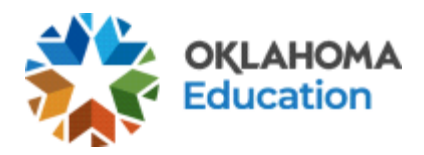

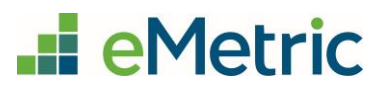

# Scheduling ELA Read-Aloud Tests

OSTP and CCRA Portal

## Table of Contents

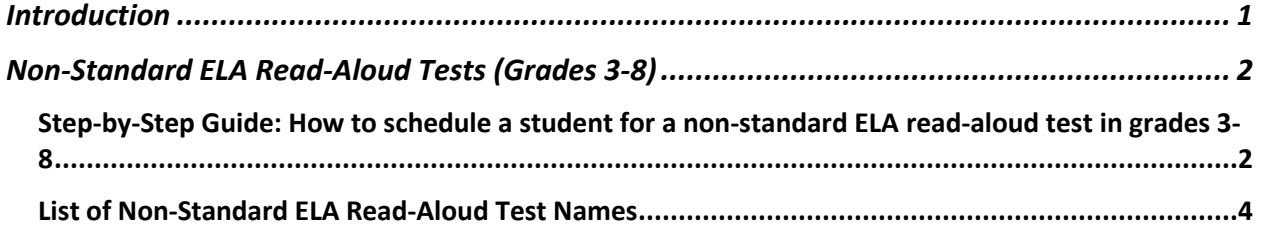

## <span id="page-0-0"></span>Introduction

The English Language Arts (ELA) read-aloud test for grades 3-8 can be requested for students with a Non-Standard Accommodation (NS1) and requires OSDE approval. Once approval has been granted, the District Test Coordinator (DTC) will be notified when the test(s) is available for scheduling in the Oklahoma Portal.

This document provides a step-by-step guide on how to schedule the English Language Arts (ELA) read-aloud test(s).

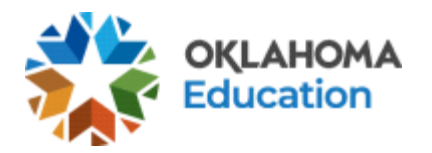

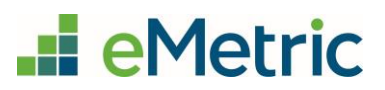

# <span id="page-1-0"></span>Non-Standard ELA Read-Aloud Tests (Grades 3-8)

<span id="page-1-1"></span>Step-by-Step Guide: How to schedule a student for a non-standard ELA read-aloud test in grades 3-8

#### **STEP 1.** Create a new class for the student(s).

- Log in to the Portal with your username and password.
- Click **Administration** on the landing page.
- In the menu, click **Classes**.

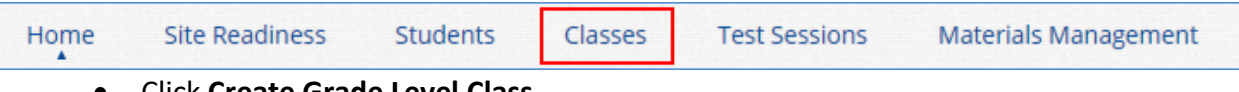

• Click **Create Grade Level Class**.

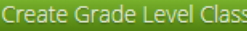

- On the Class Information page, enter a new class name and include "Read Aloud" at the end of the class name so the user can easily tell which class this is. Enter all other pertinent information and add the student(s) who require the read-aloud test to the class.
- Click **Save**.

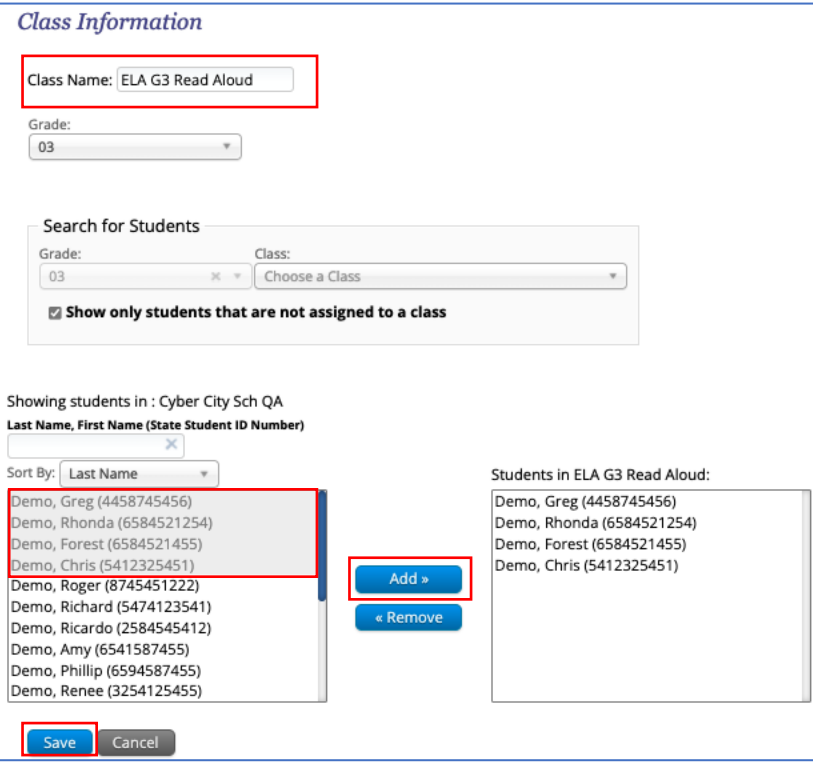

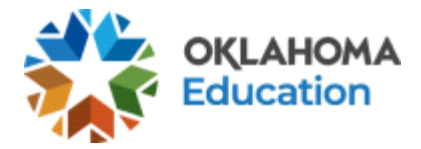

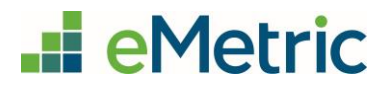

**STEP 2:** Schedule the new class to take the test.

• If not done already, log in to the Portal with your username and password and click **Administration** on the landing page.

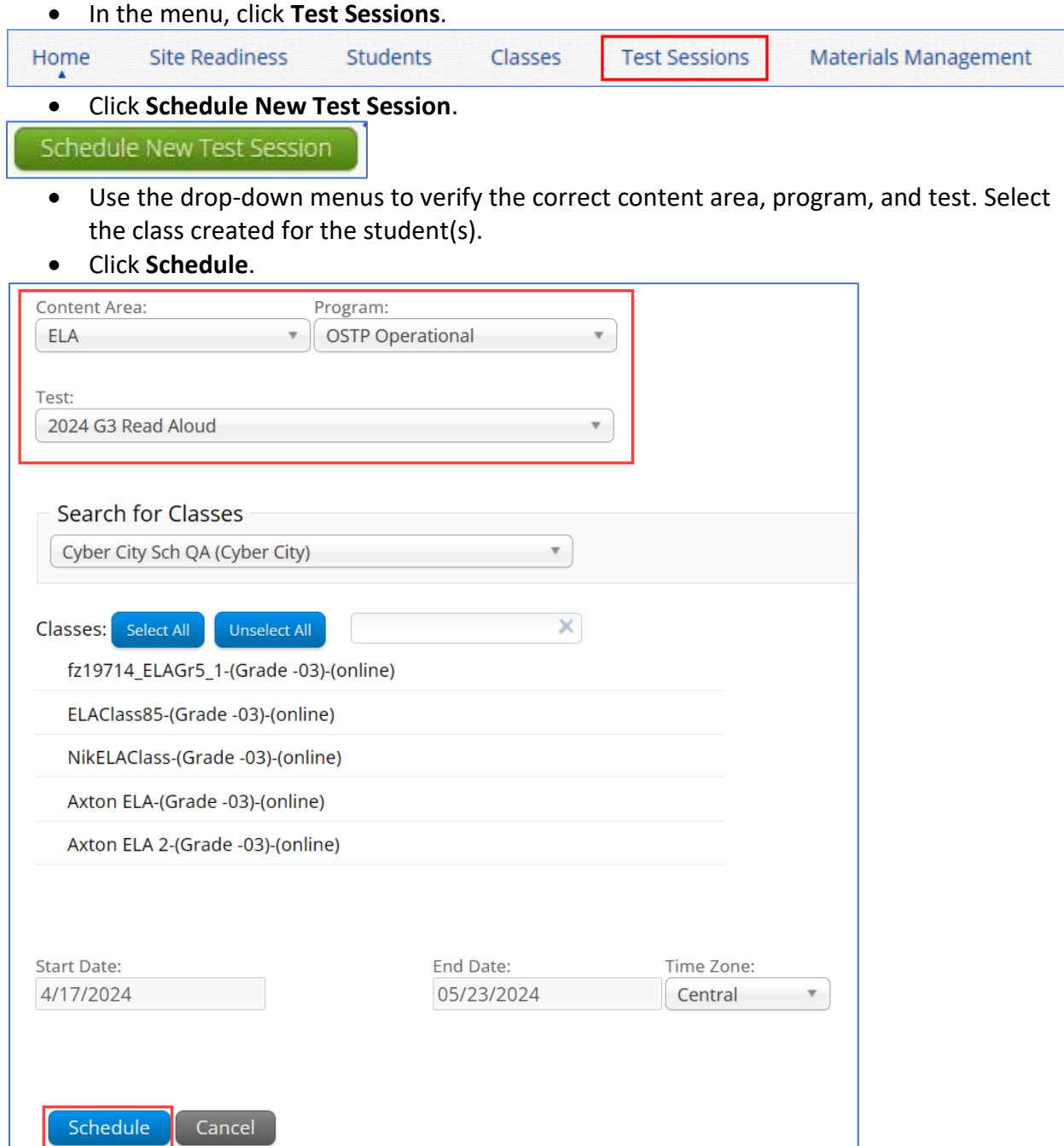

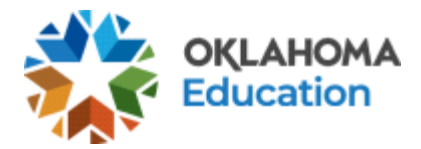

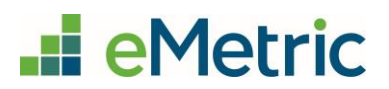

**STEP 3: Print the student's test login.** 

- If not done already, log in to the Portal with your username and password and click **Administration** on the landing page.
- In the menu, click **Test Sessions**. **Site Readiness** Students Classes **Test Sessions** Home **Materials Management** 
	- Use the drop-down menus to select the correct school, content area, program, and test name (see the list of 2024 ELA Read Aloud test names below).

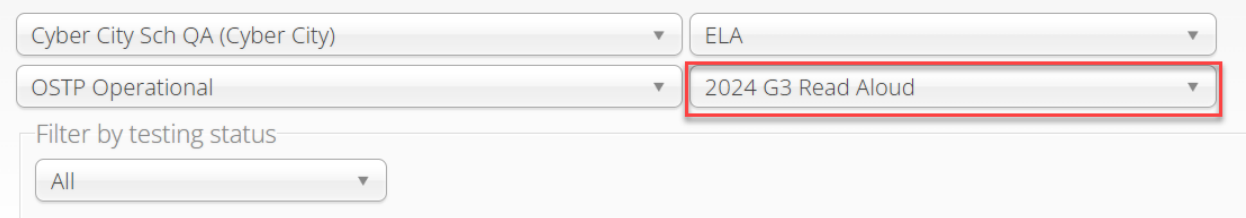

• Locate the student's class and click **View Details/Student Logins**.

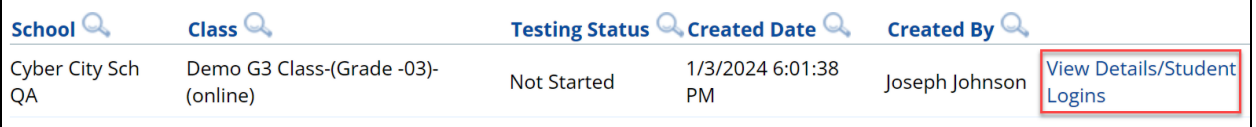

- Confirm the correct student(s) are in the test session.
- Select the students to print and click **Export Logins for Selected Students** to print the student login ticket(s) as CSV or PDF. This document will include a list of accommodations for each student as well as the individual student login information and session access codes.

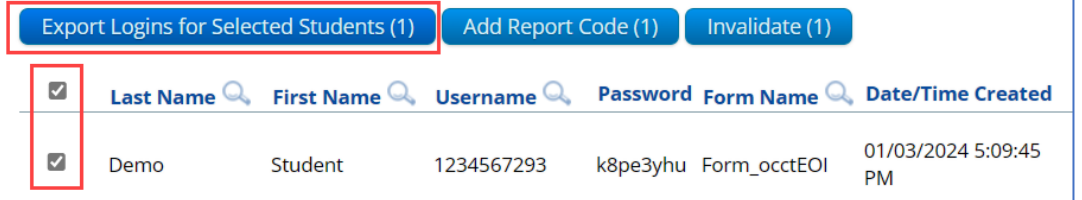

• As long as the test window is active, the student may now begin the test.

### <span id="page-3-0"></span>List of Non-Standard ELA Read-Aloud Test Names

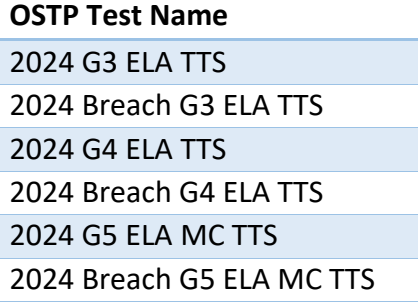

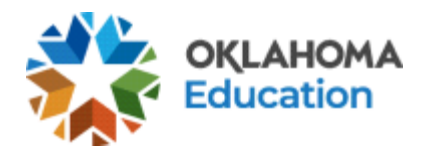

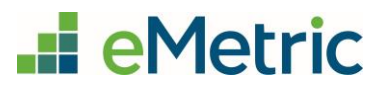

2024 G6 ELA TTS 2024 Breach G6 ELA TTS 2024 G7 ELA TTS 2024 Breach G7 ELA TTS 2024 G8 ELA MC TTS 2024 Breach G8 ELA MC TTS